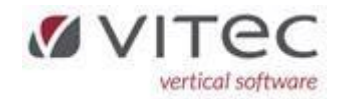

# Release 9.1.8

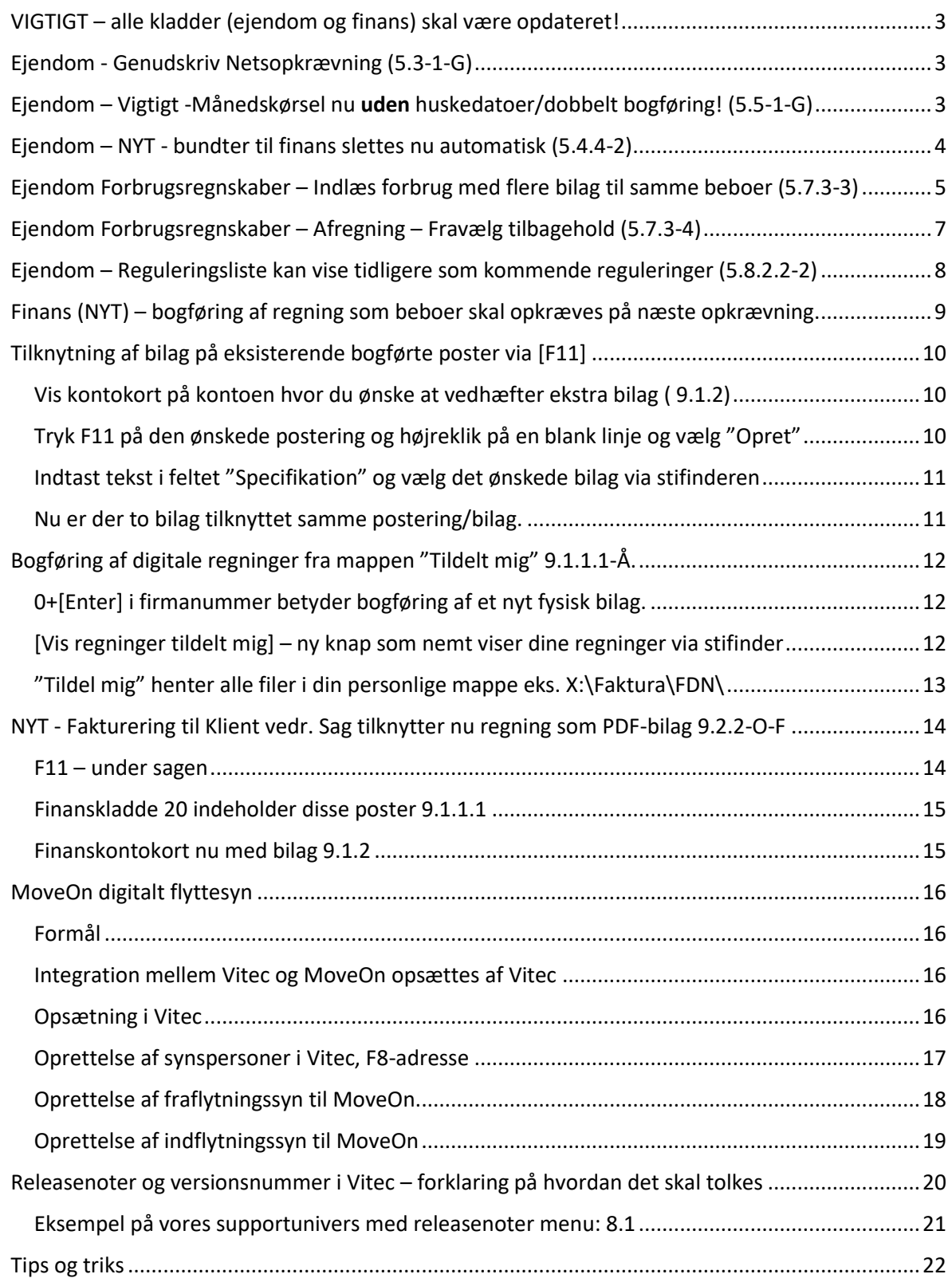

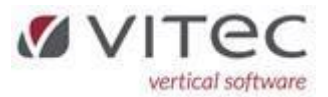

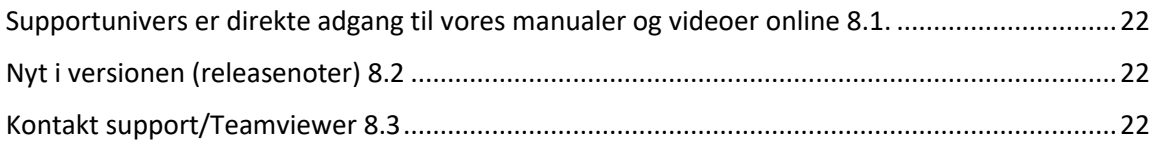

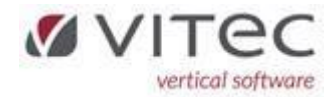

# <span id="page-2-0"></span>VIGTIGT – alle kladder (ejendom og finans) skal være opdateret!

**Vi har ændret i datafiler og derfor bliver alle kladder og bundter til finans nulstillet ved denne opdatering, så alt skal være overført og opdateret.**

## <span id="page-2-1"></span>Ejendom - Genudskriv Netsopkrævning (5.3-1-G)

Ved genudskrivning og EAN-nummer var udfyldt på beboer fane-3, var der fejl på PDF-genparten. Der kom mærkelige "nuller" ud på dokumentet. Dette er nu rettet – fremadvendt.

# <span id="page-2-2"></span>Ejendom – Vigtigt -Månedskørsel nu uden huskedatoer/dobbelt bogføring! (5.5-1-G)

Vi har haft kunder som nogle gange få lavet månedskørslen dobbelt. Årsagen er forståelse af flueben (on/off) i "*Huskedatoer*" " og "*Test dobbelt bogføring*".

Ud fra det synspunkt har vi taget en beslutning om at fjerne disse 2 felter, og ALTID køre månedskørslen igennem og danner posterne i kladden. Dog kommer der advarsel på skærmen hvis dato for sidste månedskørsel på ejendommen er kørt. Det er blot en advarsel og man skal trykke 3 gange [Enter] før boksen lukker. Men hvis advarsel kommer frem, så test om poster er i kladden og om beboer er opdateret for den pågældende måned, inden du fortsætter.

Hvis du stadig vil have kontrol inden månedskørsel, kan vi anbefale listen "Aktiviteter (Husk..)" under 5.8.6-1

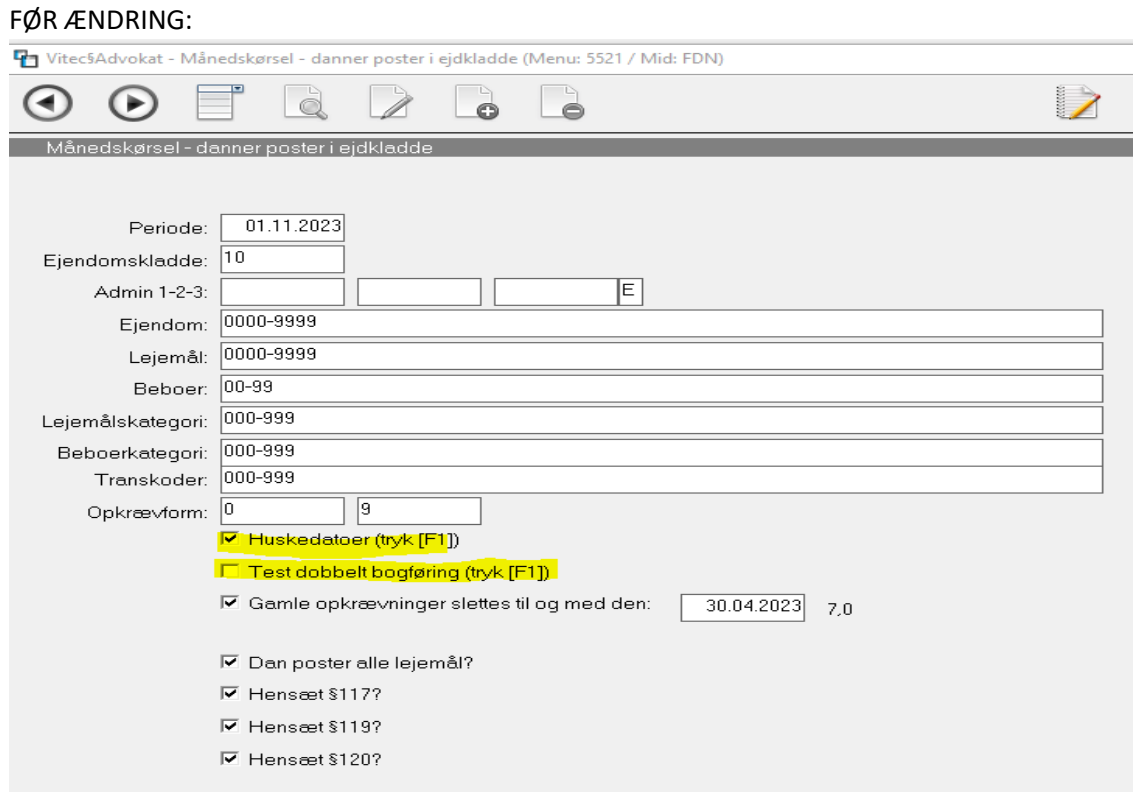

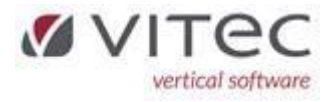

#### EFTER ÆNDRING:

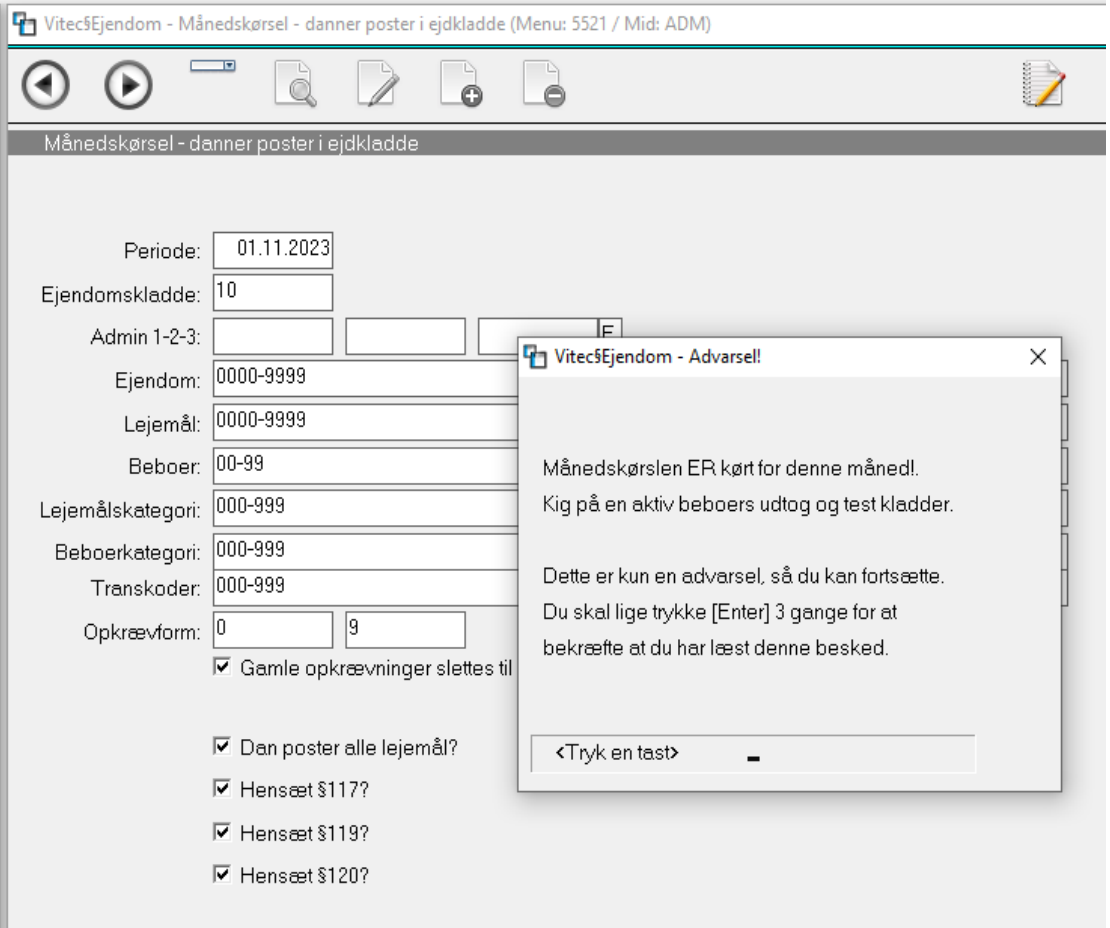

# <span id="page-3-0"></span>Ejendom – NYT - bundter til finans slettes nu automatisk (5.4.4-2)

Hvis et bundt til finans er kommet over i finanskladden uden fejl så slettes bundtet helt automatisk, således slipper man for at slette bundtet som man skulle tidligere. Det vil også fremgå på kvitteringslisten. Eksempel:

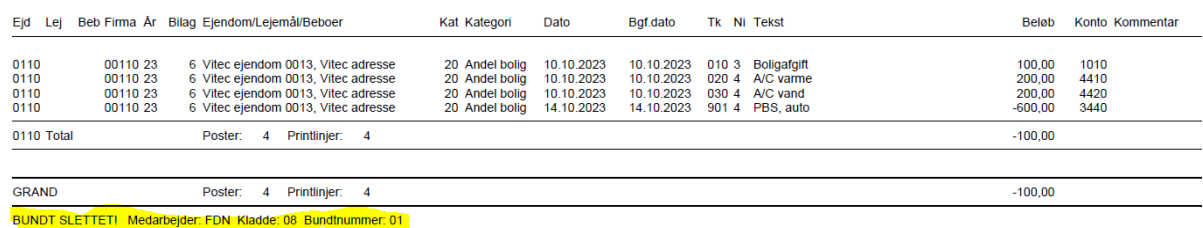

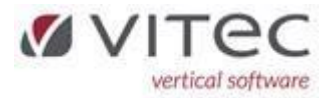

# <span id="page-4-0"></span>Ejendom Forbrugsregnskaber – Indlæs forbrug med flere bilag til samme beboer (5.7.3-3)

Vi har lavet lidt justeringer i samråd med vores kunder til det nye forbrugsregnskab. Nu kan systemet håndterer flere PDF-bilag til samme beboer.

Man skal nu ikke længer vælge hvilken mappe PDF-bilag ligger i. Det sker nu helt automatisk.

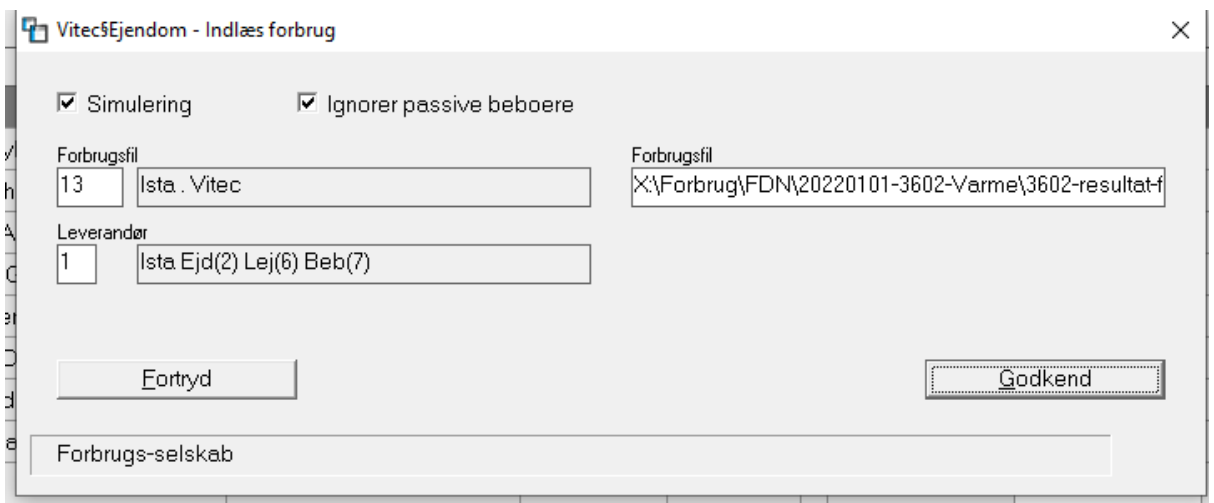

Filerne skal stadig gemmes i den tilhørende mappe for det specifikke forbrugsregnskab. Eksempelvis:

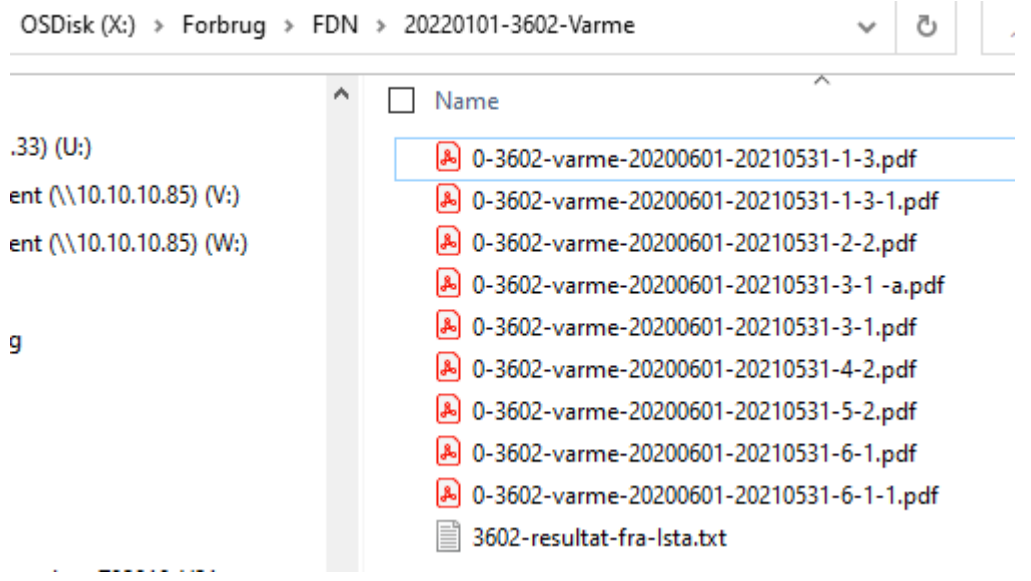

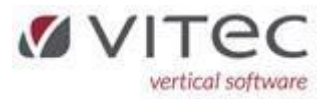

Hvis der er flere bilag til en beboer d.v.s. hvis der er en file med samme beboernummer, bliver de lagt sammen en ÉN fil. Eksemplet herunder er der flere bilag til beboer 3602-1-3 og 3602-3-1 og 3602-6-1:

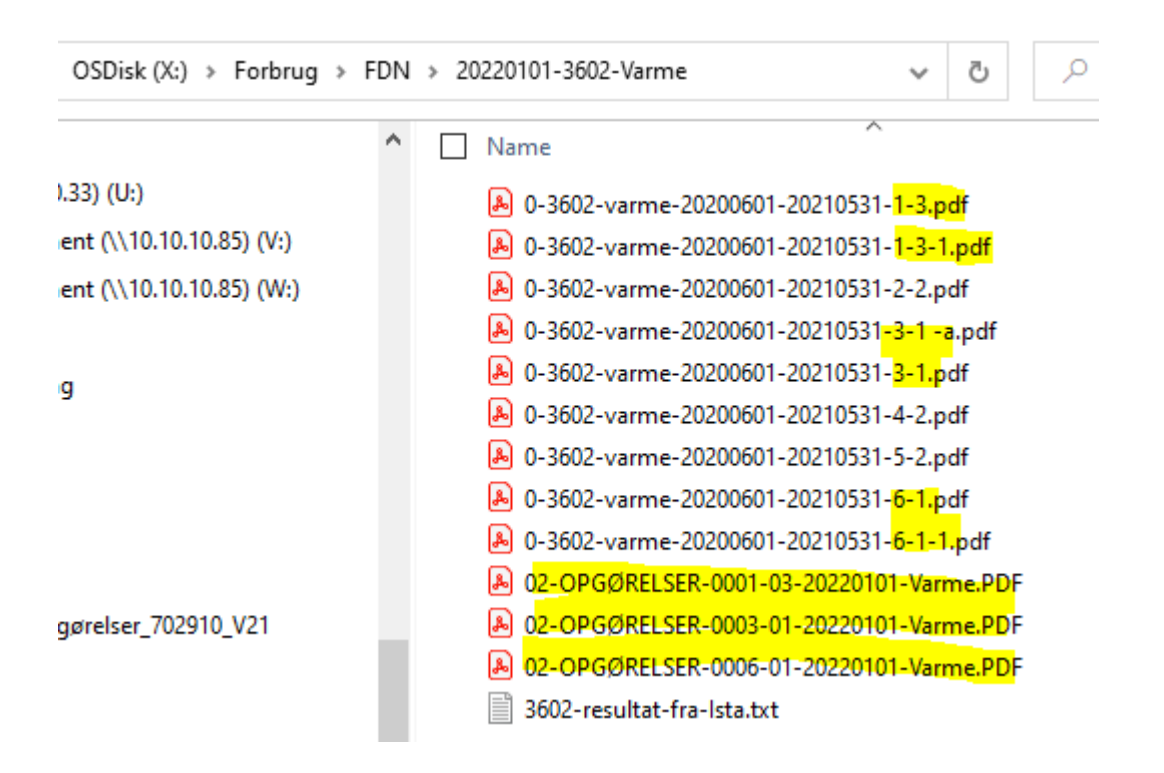

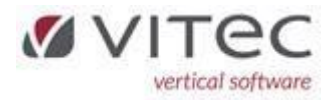

# <span id="page-6-0"></span>Ejendom Forbrugsregnskaber – Afregning – Fravælg tilbagehold (5.7.3-4)

Ved afregning – har vi efter ønske indsat mulighed for at fravælge den automatiske modregning, hvis beboer har forfalden restance og skal have tilbagebetaling. Default i Vitec er, at den modregner. Årsagen er at enkelt af vores kunder først henter Nets-indbetalinger den 10. i måneden.

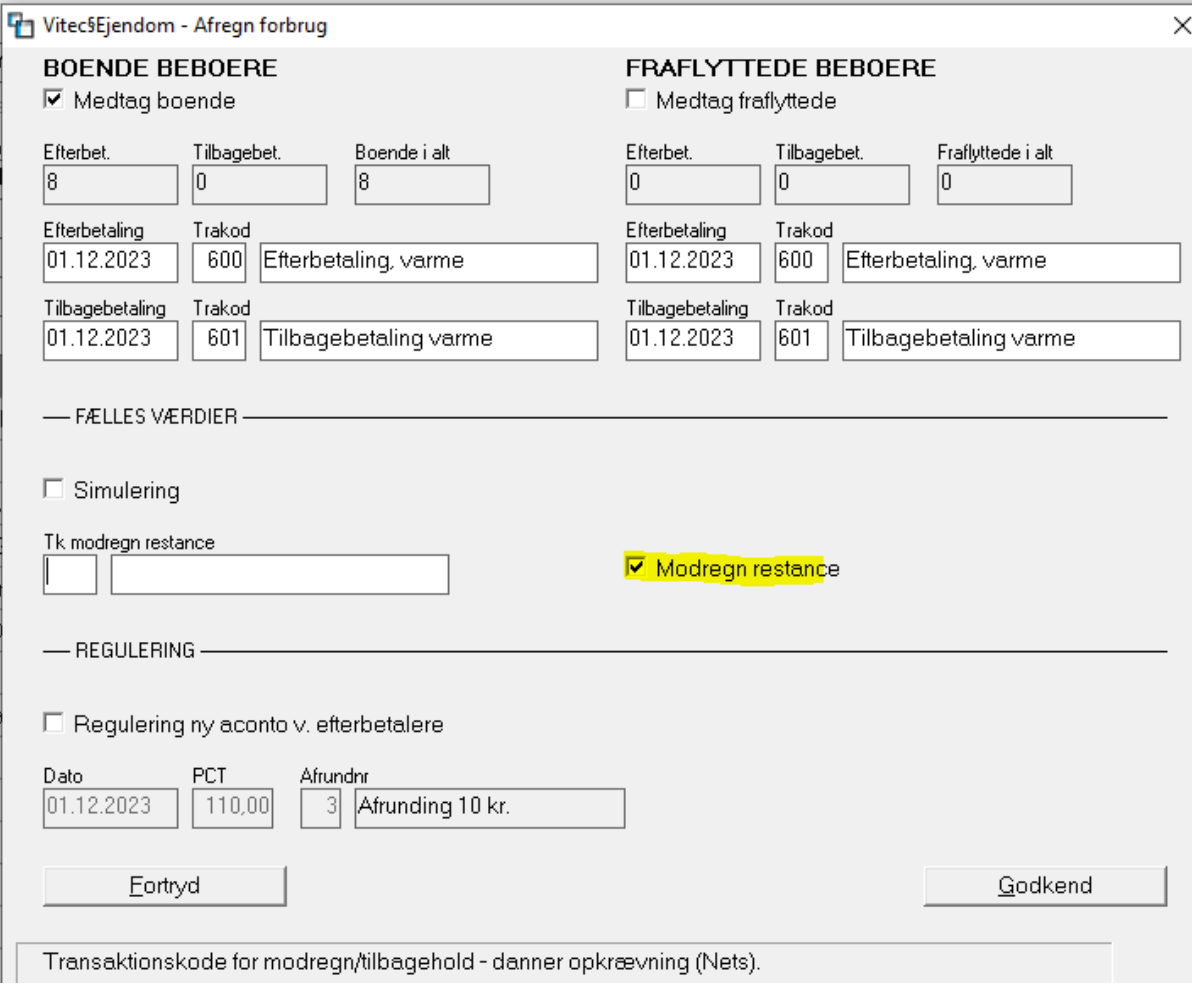

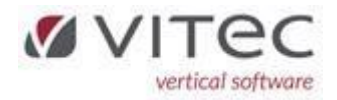

<span id="page-7-0"></span>Ejendom – Reguleringsliste kan vise tidligere som kommende reguleringer (5.8.2.2-2) Denne liste kan nu udskrives fra/til periode og du kan vælge en bestemt lejemålsydelse (1-12) eller ALLE (0):

"For periode" tester på OPKRÆVNINGSDATOEN på den pågældende regulering.

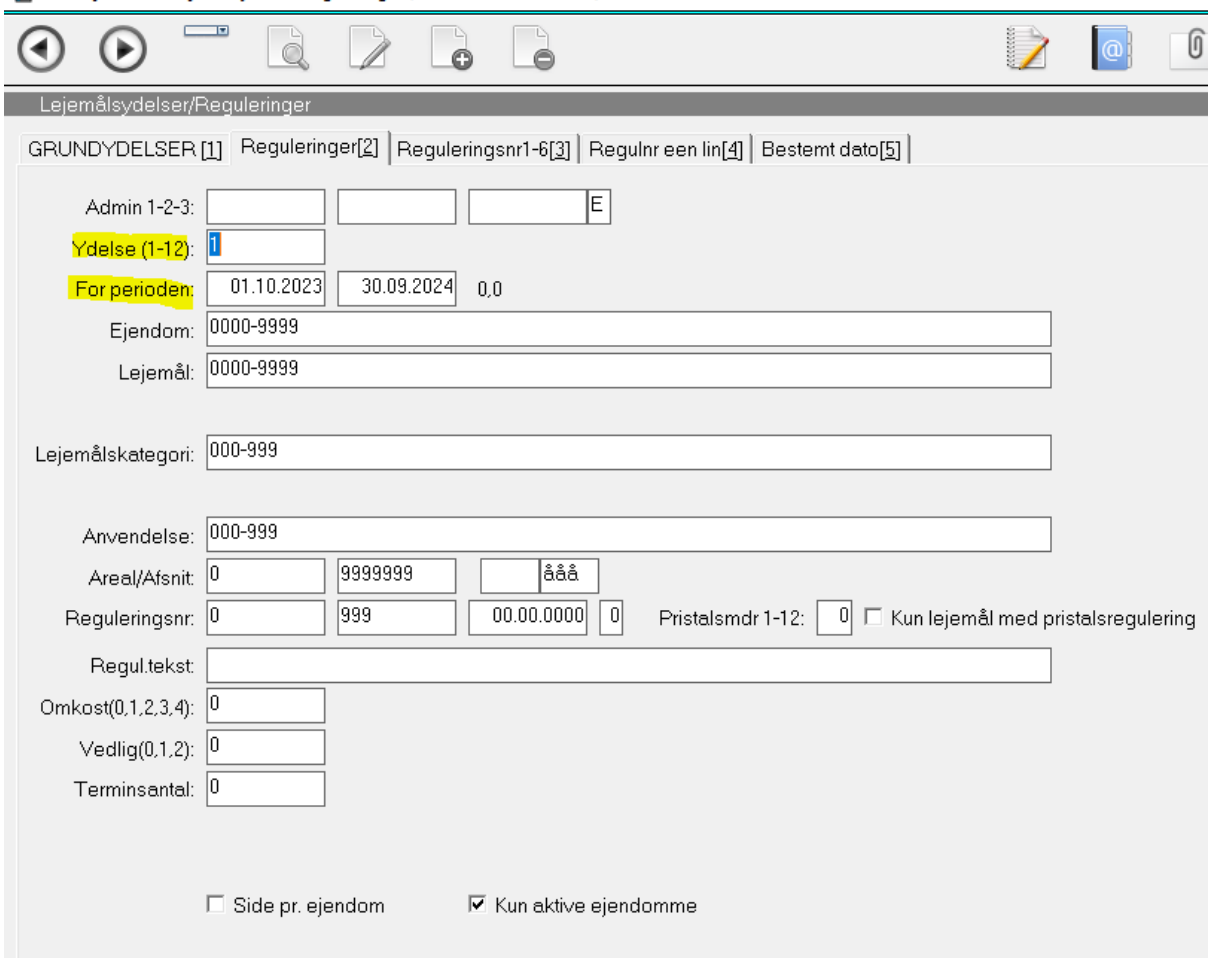

Vitec§Ejendom - Lejemålsydelser/Reguleringer (Menu: 5822 / Mid: FDN)

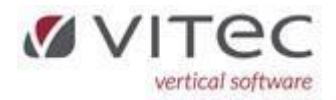

# <span id="page-8-0"></span>Finans (NYT) – bogføring af regning som beboer skal opkræves på næste opkrævning.

Når man bogfører på en konto med type 83 (Beboer) dannes der som standard BOGFØRING på beboers kontoudtog.

Vi har nu lavet det således at du kan vælge om beløbet i stedet skal modregnes på næste OPKRÆVNING (altså danne en beboerydelse). Systemet vil automatisk foreslå den næste opkrævningstermin for den pågældende beboer, men den kan ændres på skærmen.

Det kræver nok lidt ændringer/oprettelse af transkode og finanskonti til brug herfor. Der skal oprettes en "Mellemregningskonto beboer udlæg/tilsvar" – typisk vil man nok allerede have en sådan konto, det er vigtigt at den ændres til en type 83. Alternativt oprettes en ny konto hertil.

Opret en ny transkode (vores eksempel: 956) som bruges til "Udlæg/tilsvar beboer", ret modpostkontoen til 3350 (mellemregningen beboer).

Eksempel herunder på bogføring af en regning som foreningen betaler kreditor og beboer opkræves beløbet på næste opkrævning:

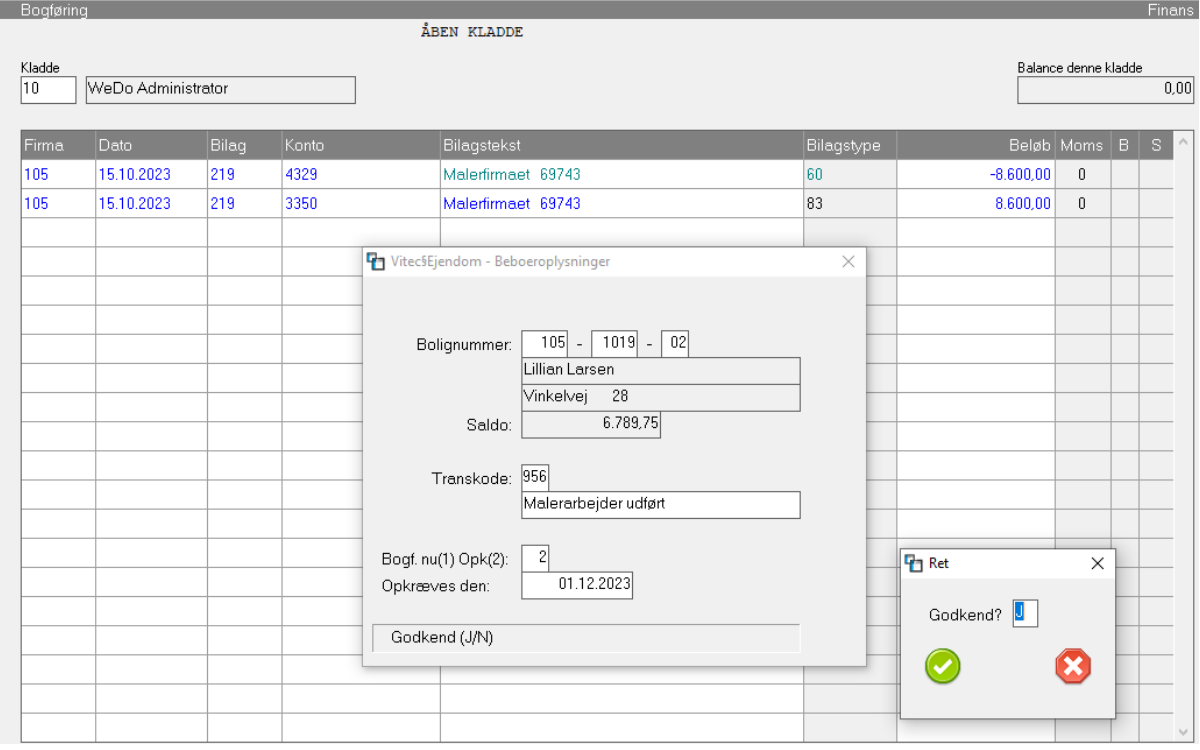

Efter opdatering af finanskladden ser det således ud:

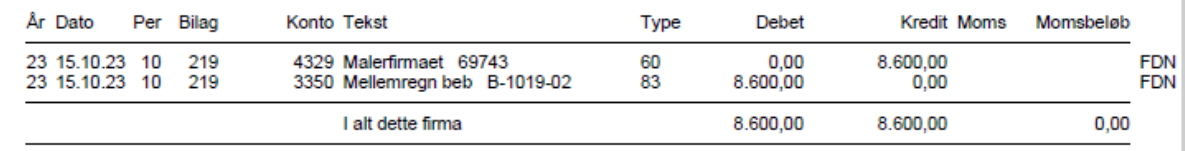

#### Og på beboer ser det således ud (bemærk Modpostkonto er 3350):

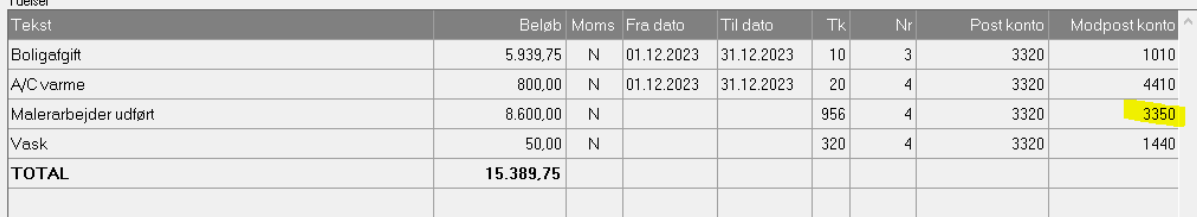

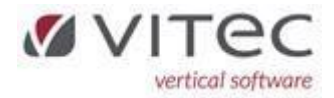

# <span id="page-9-0"></span>Tilknytning af bilag på eksisterende bogførte poster via [F11]

Det er nu muligt at tilknytte et eller flere bilag til en allerede opdateret post i finans. Herunder eksempel på hvordan man tilknytter et ekstra bilag:

<span id="page-9-1"></span>Vis kontokort på kontoen hvor du ønske at vedhæfter ekstra bilag ( 9.1.2)

# <span id="page-9-2"></span>Tryk F11 på den ønskede postering og højreklik på en blank linje og vælg "Opret"

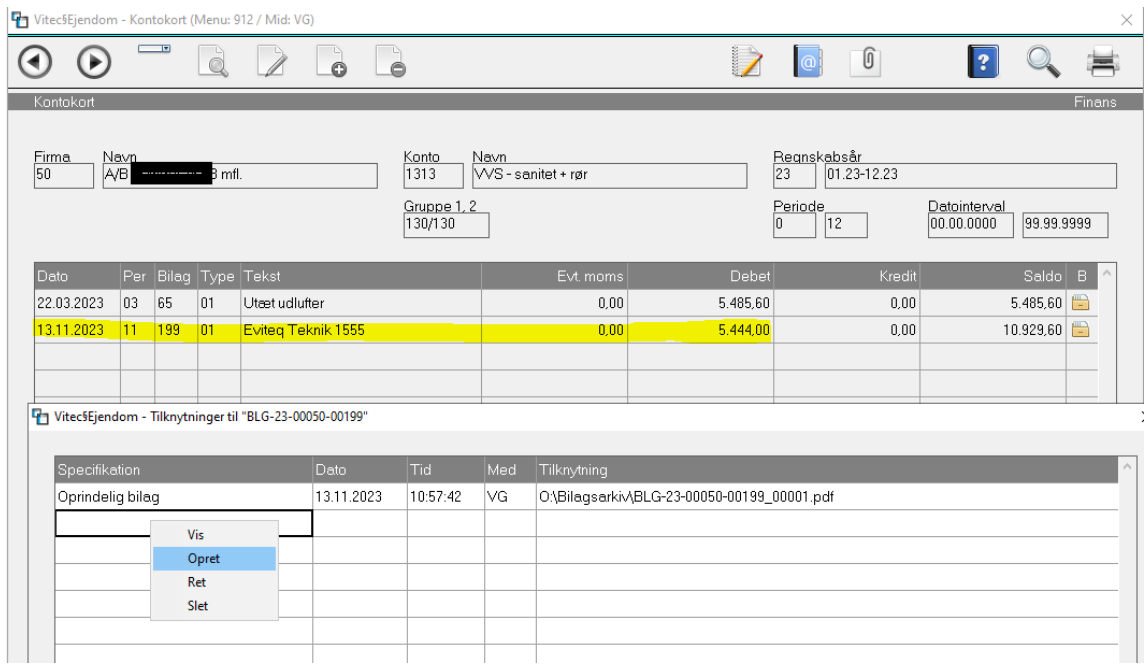

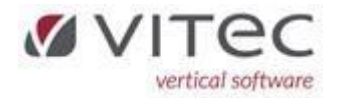

# <span id="page-10-0"></span>Indtast tekst i feltet "Specifikation" og vælg det ønskede bilag via stifinderen

Stifinderen fremkommer automatisk. Feltet "Kopier og omdøbt til bilagsarkiv" skal normalt være sat og Godkend herefter.

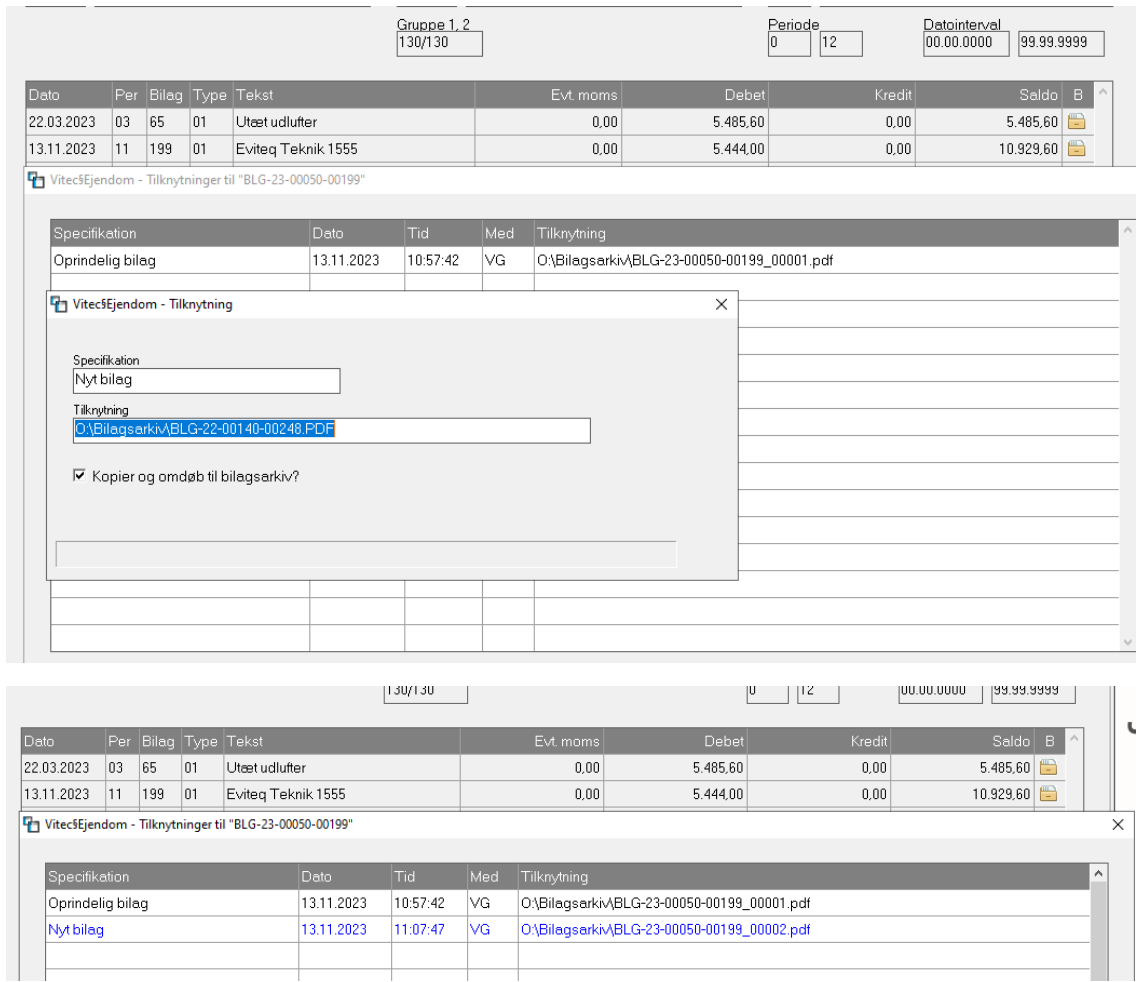

<span id="page-10-1"></span>Nu er der to bilag tilknyttet samme postering/bilag.

Ved visning af bilag fremkommer begge bilag med det nyeste bilag øverst.

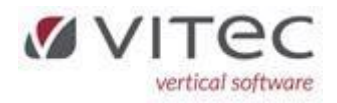

<span id="page-11-1"></span><span id="page-11-0"></span>Bogføring af digitale regninger fra mappen "Tildelt mig" 9.1.1.1-Å. 0+[Enter] i firmanummer betyder bogføring af et nyt fysisk bilag.

Alle efterfølgende poster påhæftes det fysiske bilag indtil du på ny indtaster 0+[Enter]. Der betyder at bilaget påhæftes uagtet om du bogfører på et andet *firma* eller *bilagsnummer*. Årsagen er, at der kan være bogføring mellem moder og datterselskaber som skal tilknyttes det samme fysiske bilag.

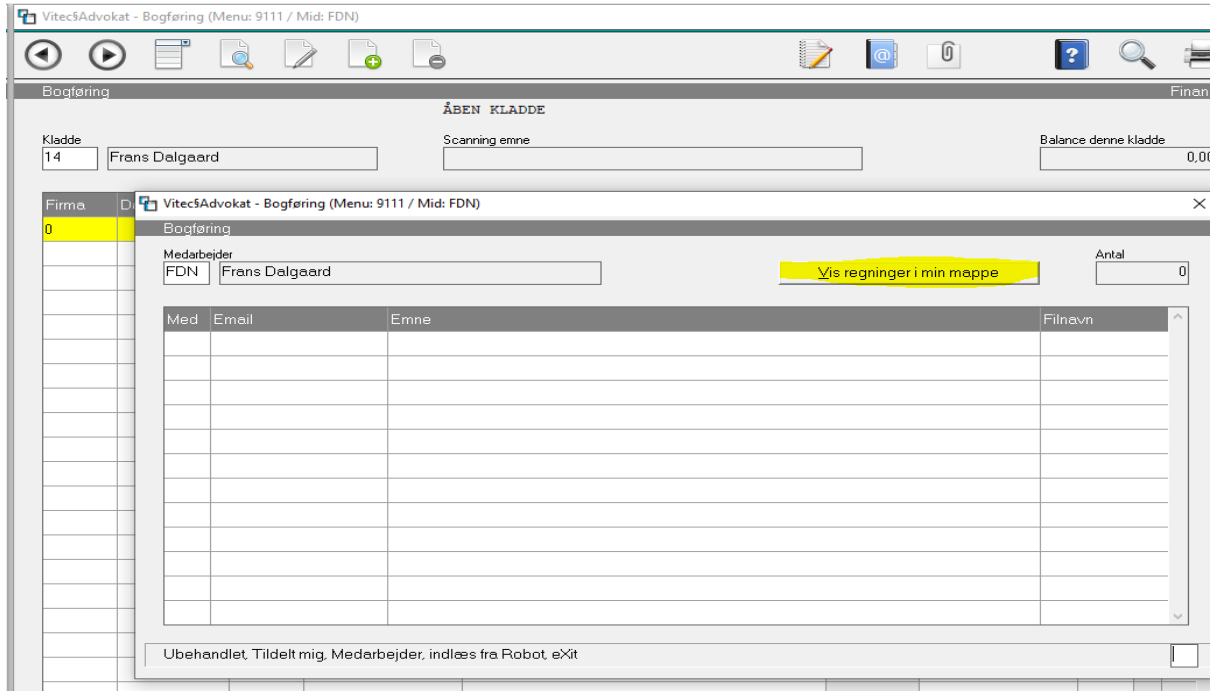

## <span id="page-11-2"></span>[Vis regninger tildelt mig] – ny knap som nemt viser dine regninger via stifinder

Bemærk de regninger der vises – er hvor du endnu IKKE har kørt funktionen "Tildelt mig". Du kan så via denne oversigt - alternativt flytte regninger over til en anden medarbejders "Tildel mig" mappe. Men det skal gøres INDEN du vælger "Tildelt mig" ellers får du alle regningerne tildelt. Bemærk når du HAR kørt "Tildelt mig" – fjernes alle regninger fra denne oversigt og ligger nu i mappen X:\Faktura\Arkiv\ og venter her på endelig bogføring. Det anbefales ikke du flytter/fjerne pdf-bilag fra denne mappe.

Eksempel på en mappe med regninger:

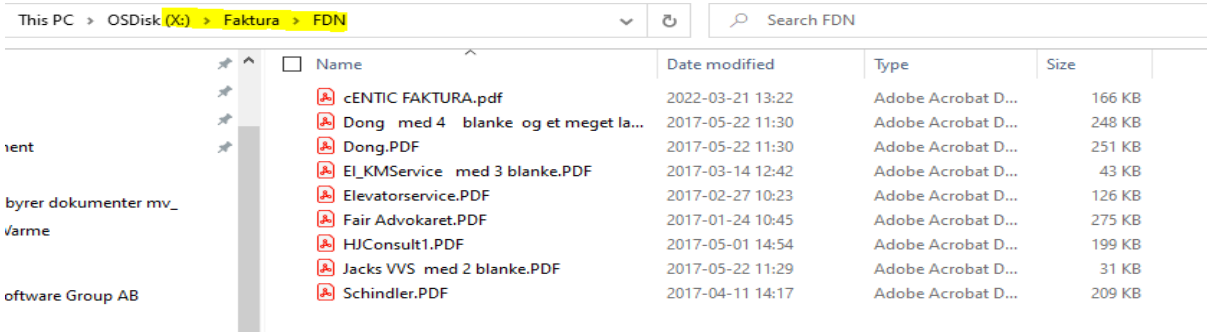

Ovenstående eksempel viser bilag med en noget sigende beskrivelse, men hvis du har indlæst fra kopimaskine, vil filnavne blot være et langt nummer – som du med fordel kan omdøbe til et mere sigende navn, specielt hvis du flytter bilag til en kollegas mappe.

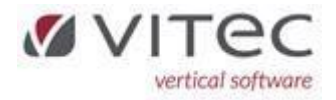

# <span id="page-12-0"></span>"Tildel mig" henter alle filer i din personlige mappe eks. X:\Faktura\FDN\

Den tømmer din mappe og flytter alle filerne til X:\Faktura\Arkiv\

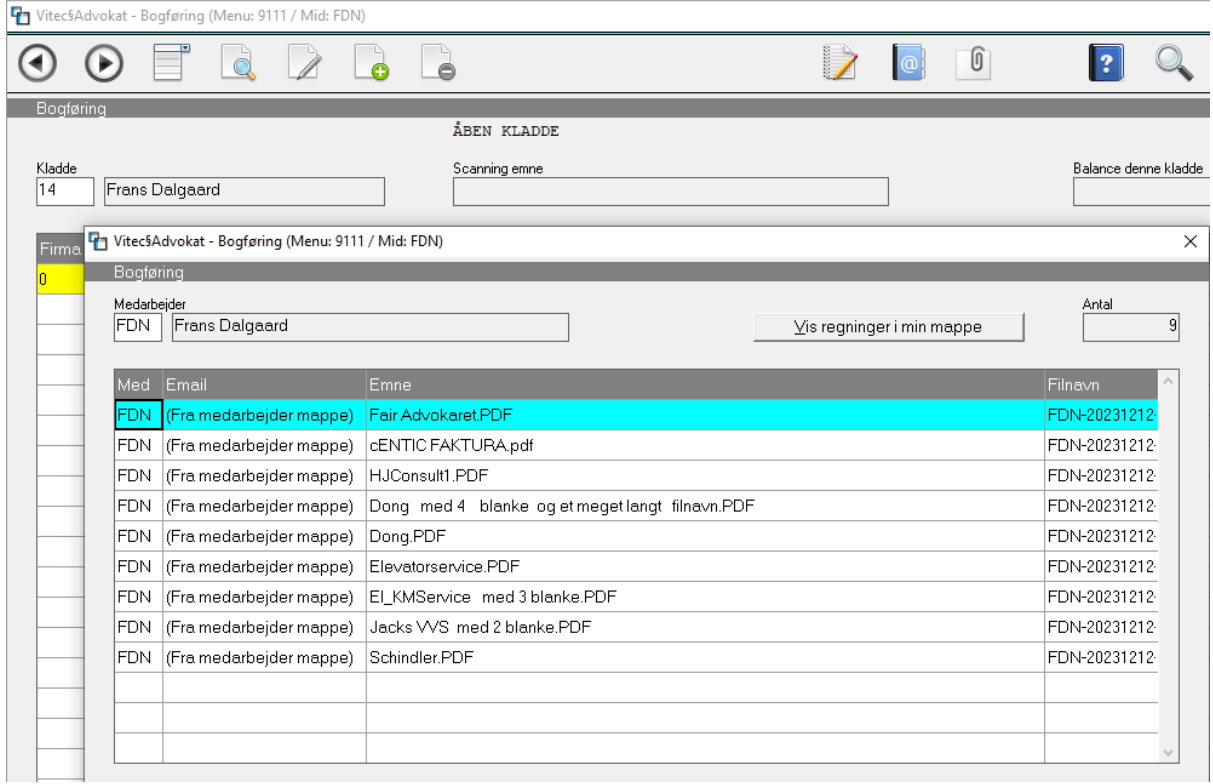

Eksempel efter funktionen "Tildelt mig" er valgt:

Herefter dobbeltklikker du på et bilag ad gange og boksen lukker, og du bogfører regningen på plads. Tryk 0+[Enter] for at vælge det næste bilag i rækkefølgen.

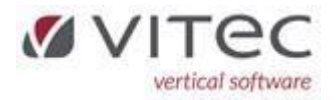

## <span id="page-13-0"></span>NYT - Fakturering til Klient vedr. Sag tilknytter nu regning som PDF-bilag 9.2.2-O-F

Når regning opdateres i finanskladden, kopieres word-fakturaen og omdannes til et PDF-bilag som tilknyttes finansposterne. Så herefter kan man se fakturaen via kontokortet og "vis bilag".

Fakturaen ligger under F11 på sagen, som et word-dokument (som det altid har gjort). Og faktura ligger som PDF under O:\Bilagsarkiv\

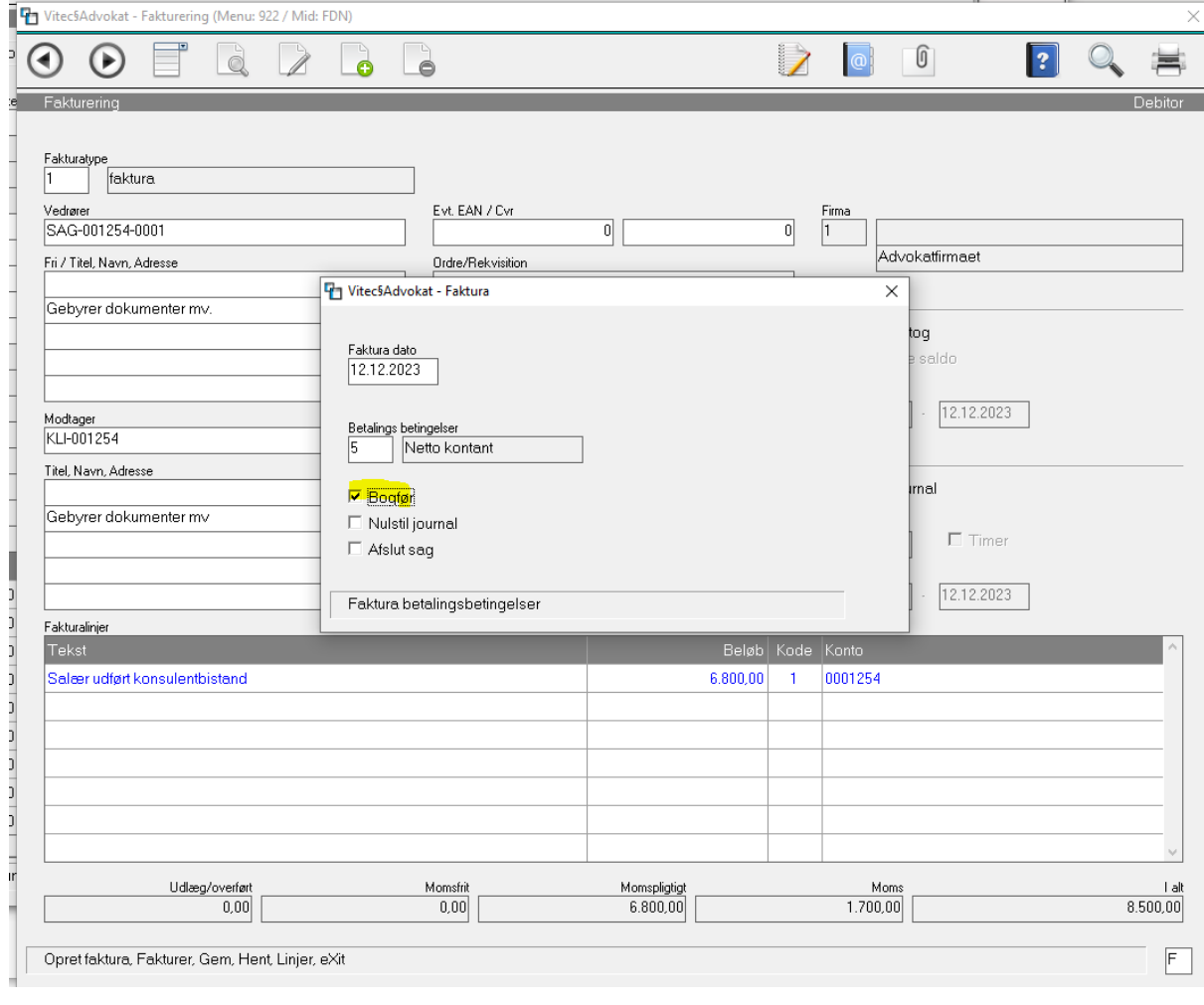

## <span id="page-13-1"></span>F11 – under sagen

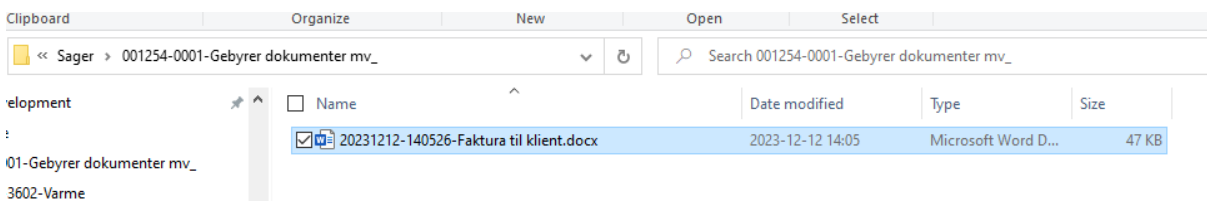

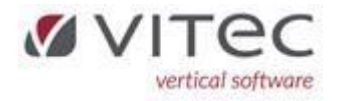

# <span id="page-14-0"></span>Finanskladde 20 indeholder disse poster 9.1.1.1

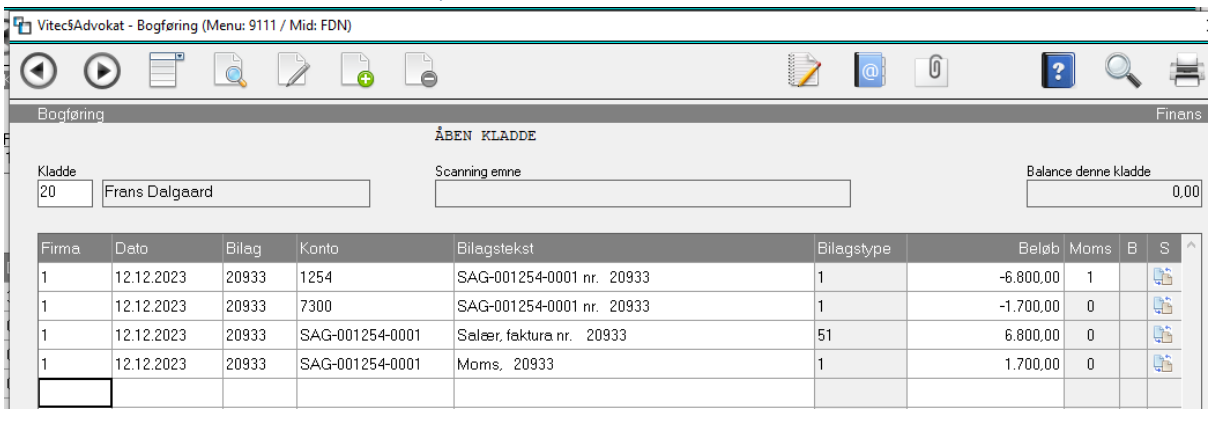

<span id="page-14-1"></span>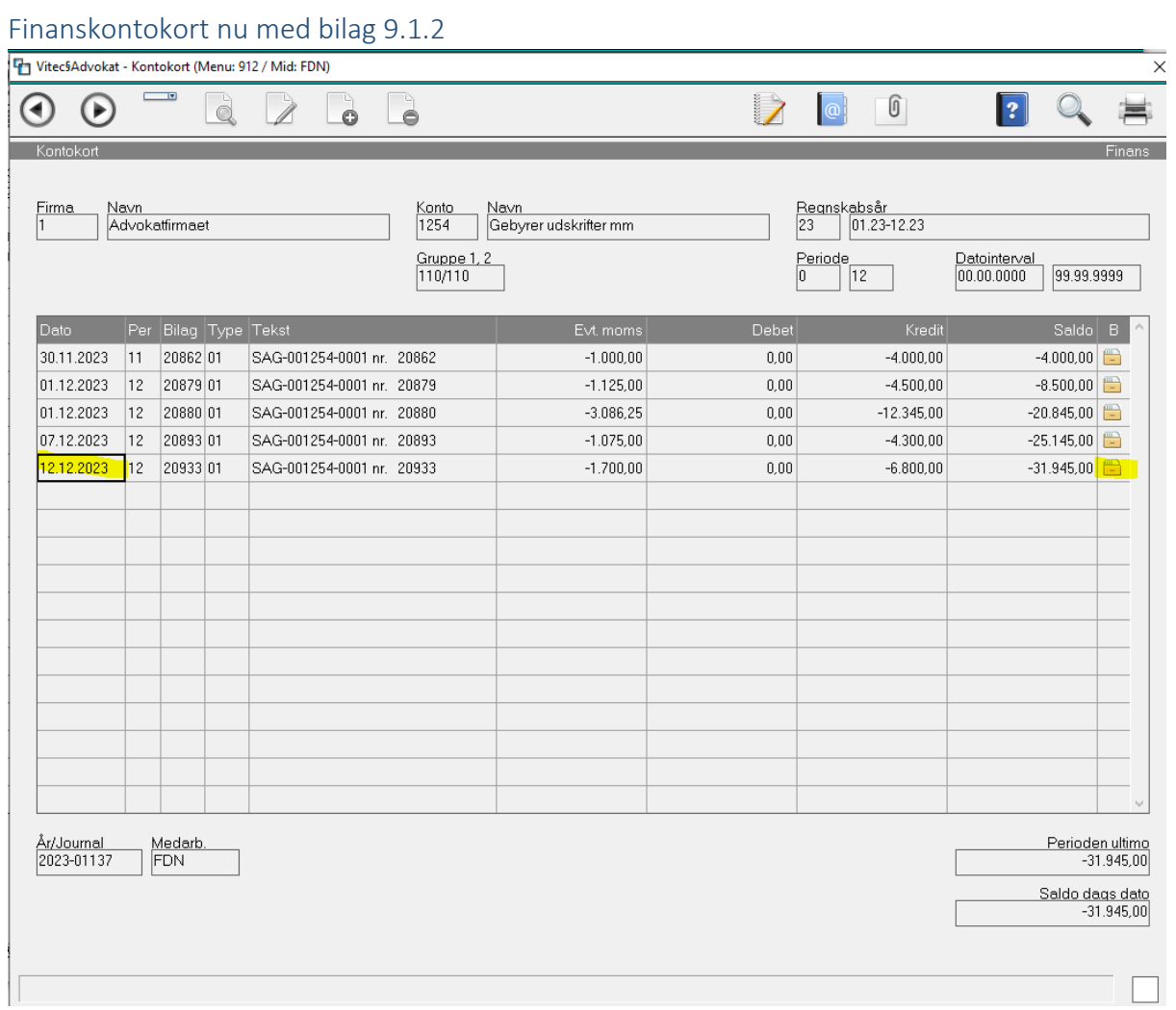

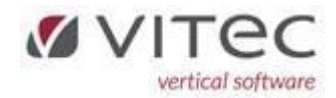

## <span id="page-15-0"></span>MoveOn digitalt flyttesyn

#### <span id="page-15-1"></span>Formål

At indberette data fra Vitec til MoveOn via et enkelt klik. Data behandles via MoveOn til videre behandling af flyttesyn.

MoveOn håndtere bestilling af diverse tilknyttede håndværker (maler, gulvafslibning mv.).

## <span id="page-15-2"></span>Integration mellem Vitec og MoveOn opsættes af Vitec

Der skal dannes nogle systemnøgler til kommunikation af data mellem Vitec og MoveOn.

## <span id="page-15-3"></span>Opsætning i Vitec

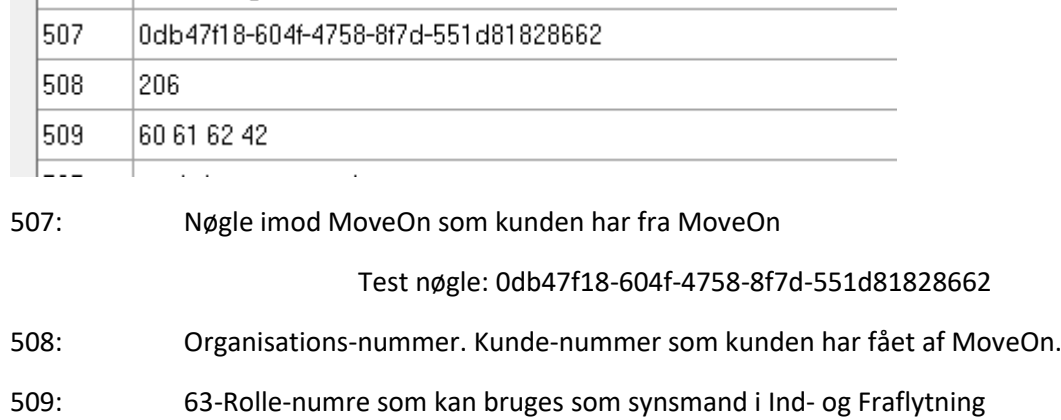

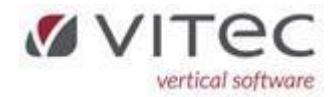

# <span id="page-16-0"></span>Oprettelse af synspersoner i Vitec, F8-adresse

Oprettelse foregår under ejendom fane 4 og tryk på F8 tasten, dobbeltklik på en blank linje for at oprette en ny synsmand.

Betydning skal være 63 og feltet nummer er typisk postnummer på ejendommen. Feltet adresse, udfyldes automatisk af systemet.

Eksempel:

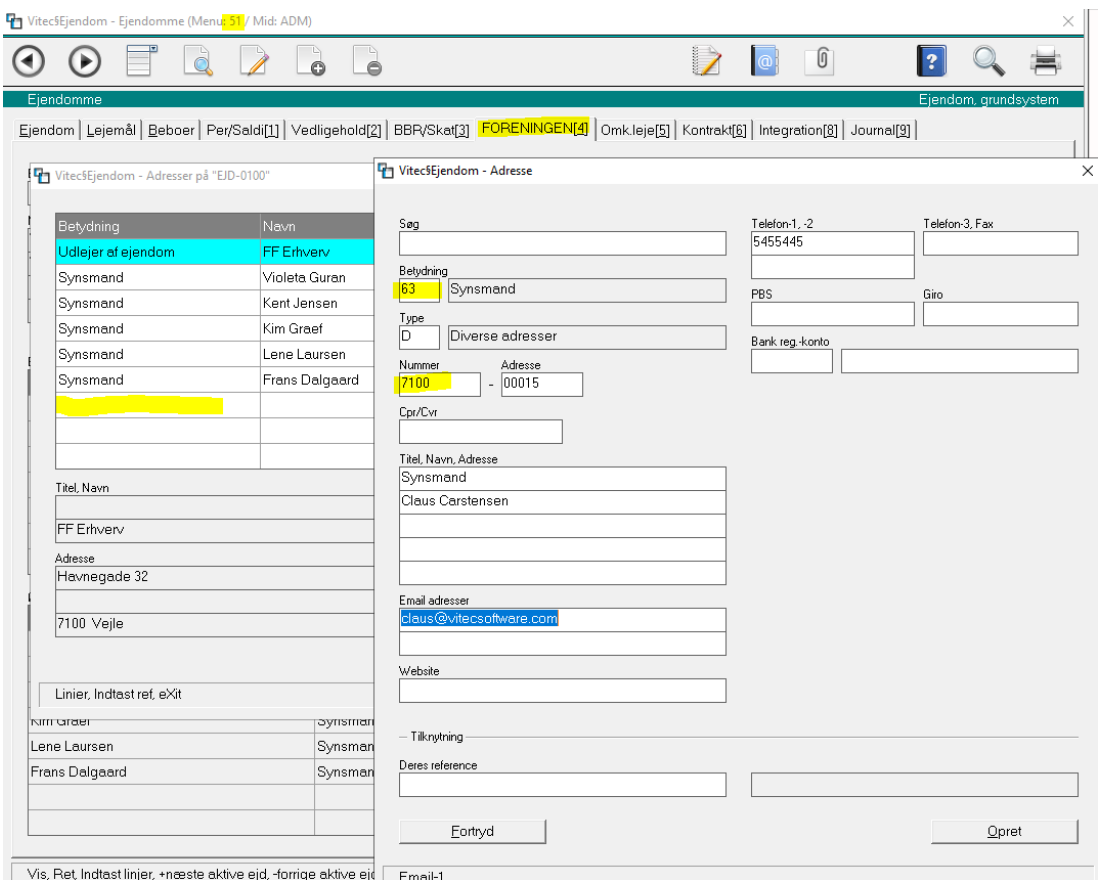

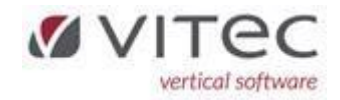

# <span id="page-17-0"></span>Oprettelse af fraflytningssyn til MoveOn

Fraflytnings- og frigørelsesdato skal være udfyldt. Vælg funktion Y for "FlyttesYn" og udfyldt felterne på skærmen og tryk på knappen START for at sende data til MoveOn.

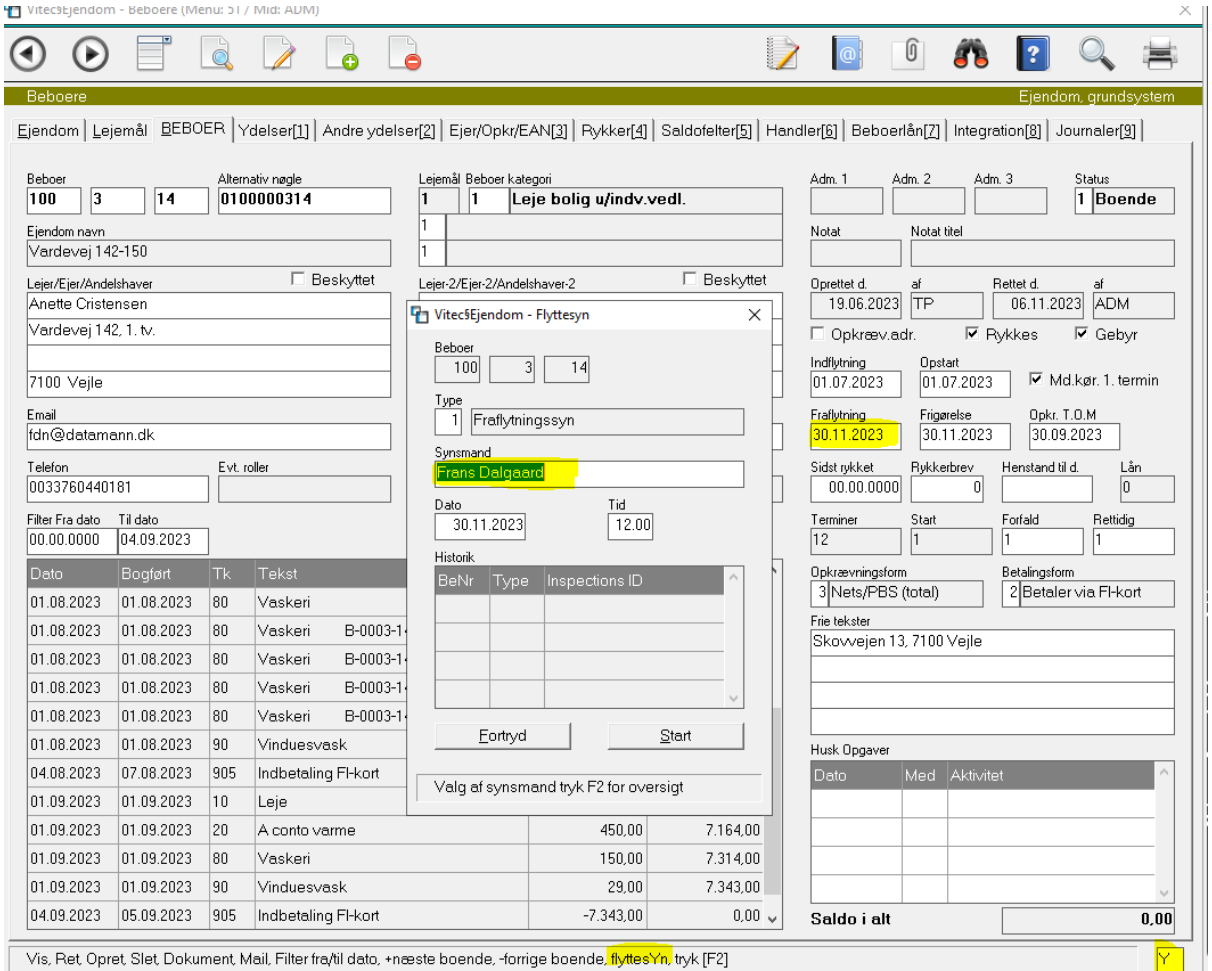

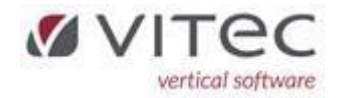

## <span id="page-18-0"></span>Oprettelse af indflytningssyn til MoveOn

Indflytningssyn bestilles under oprettet tilflytter i Vitec og indflytnings og opstart datoen skal være indtastet i systemet:

Tryk på Y "flyttesYn" og udfyldt felterne og tryk på start for sende data til MoveOn.

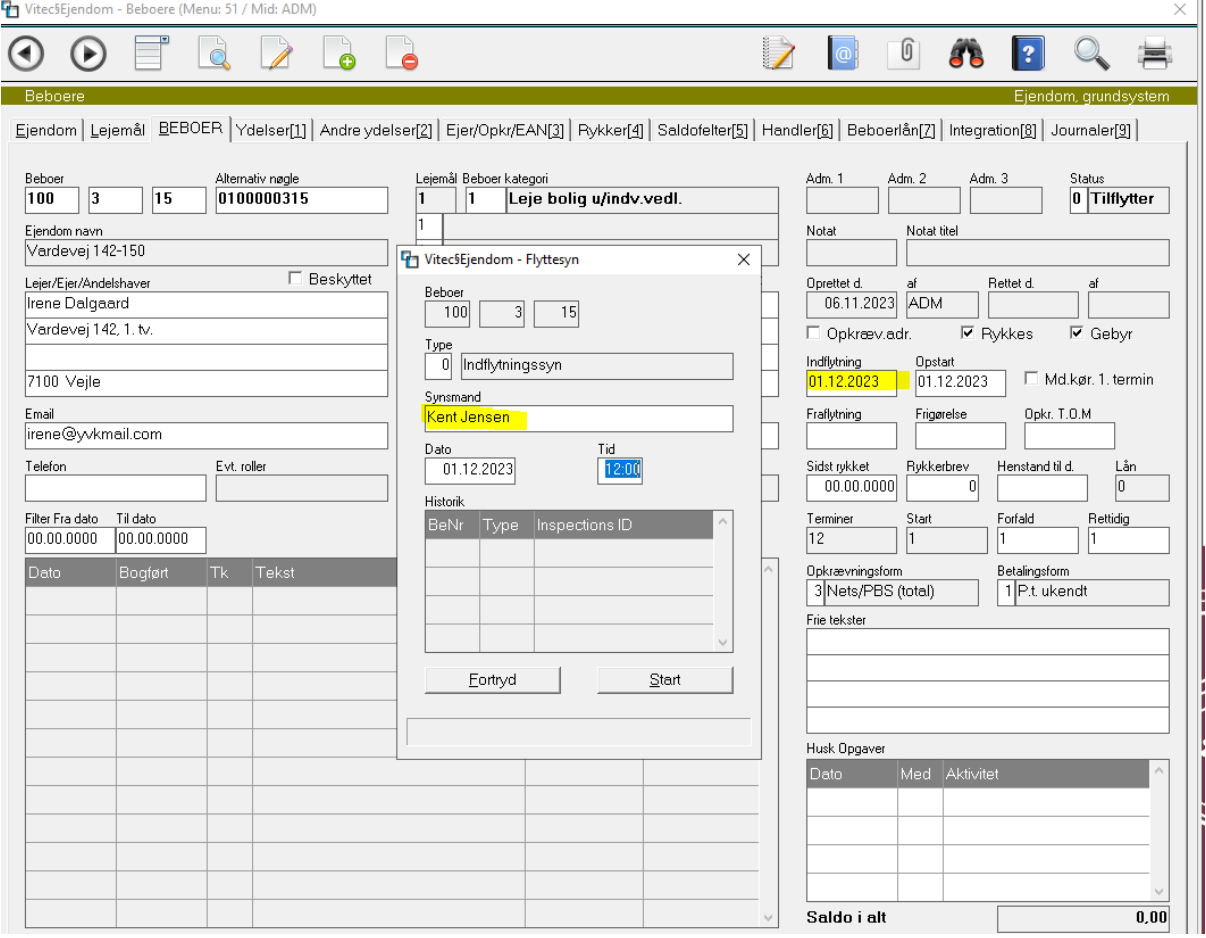

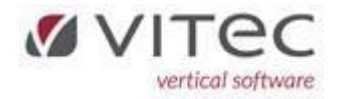

# <span id="page-19-0"></span>Releasenoter og versionsnummer i Vitec – forklaring på hvordan det skal tolkes

Vi har lidt spørgsmål fra kunde hvordan vores release system virker og skal tolkes.

Eksempel på release 9.1.8-rc7 og kundenummer 50.1501.01 (1501 er login-id + løbenummer).

Vitec§Advokat - Vitec Advokat/Ejendom (v9.1.8-rc7 Licens: 50.1501.01 Login: fdn / Navn: Frans Dalgaard, PID: 378422) 'itec§Advokat - Menuoversigt Menuoversigt Standard | Favoritter | Moduler | □ 1 0 - Hovedmenu - Advokat 国 1 - Klienter og Sager  $\Box$  2 - Inkasso 3 4  $\Box$  5 - Ejendomsadministration ⊞ D 6 - Betalinger  $\Box$  7 - Dokumentintegration **⊞** 8 - Supportunivers/Release noter □ D 9 - Grundsystem

Denne version køres release 9.1.8-rc7

**rc** betyder "Release-candidate" som opdateres til en lille gruppe kunder som er en form for test – og flere og flere kommer på som der ser ud til at versionen er stabil. Der kommer ofte flere -rc2, rc3 versioner inden for dette hoved-releasenummer (9.1.8).

**st** betyder at versionen 9.1.8 er "Stabil"" og kommer til at hedde 9.1.8-st1 – og 9.1.8 LUKKES!

Så den kommende version herefter 9.1.9 starter altid med 9.1.9-rc1 og kan løbende opdateres med rc2,rc3,rc4 o.s.v. indtil den lukkes med 9.1.9-st1

Ud fra den metode kan vi hurtigt rulle en version tilbage hvis det måtte være påkrævet.

**Releasenoter** til denne release hedder 9.1.8 og den udvider vi bare løbende med ændringer så længe version hedder 9.1.8. Husk via vores supportunivers (menu: 8.1) kan du altid finde vores releasenoter og checke den op imod den aktuelle version du køre på.

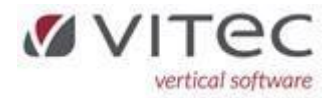

<span id="page-20-0"></span>Eksempel på vores supportunivers med releasenoter menu: 8.1

# Nyt i versionen

Herunder kan der downloades beskrivelser af hvad der er nyt eller forbedret i versionen, fra de forskellige udgivelser.

Release 9.1.8 Release 9.1.7 Release 9.1.6 Release 9.1.5

Release 9.1.4

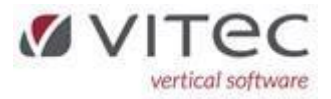

<span id="page-21-0"></span>Tips og triks

<span id="page-21-1"></span>Supportunivers er direkte adgang til vores manualer og videoer online 8.1.

<span id="page-21-2"></span>Nyt i versionen (releasenoter) 8.2

<span id="page-21-3"></span>Kontakt support/Teamviewer 8.3

- **ED** 5 Ejendomsadministration
- **⊞ 6** Betalinger
- □ 2 7 Dokumentintegration
- □ 3 Supportunivers/Release noter
	- 1 Supportunivers
	- 2 Nyt i versionen
	- 3 Kontakt Support
	- 4 Truelink
- **⊞** 9 Grundsystem